# Classes in MS Teams (basic usage)

As part of Office 365, offered by SU, the application MS Teams can be used for online courses. The application is compatible with OS Windows and macOS or can be run in web browsers MS Edge/Google Chrome. Other browsers are not fully compatible, as they don't allow the use of audio/video courses.

As part of the license, every user of Microsoft 365 can create a team. The creator of the team is set automatically as an owner (teacher), which controls the setting and access of other users. He can give another user owner rights.

## **Basic recommendation for usage**

For full functionality, as stated above, we recommend the installation of a local client. The installation file is available at this **link** 

After installation of the application, log in with your username in the form of "your\_CRO\_username@ad.slu.cz" (for example xyz9876@ad.slu.cz). Password is the same as in CRO (mail, ISSU). Pic.1

It is also possible to use the mobile app Teams for Android and iOS.

| Dic 1  |  |  |
|--------|--|--|
| FIC. I |  |  |
| 1 -    |  |  |

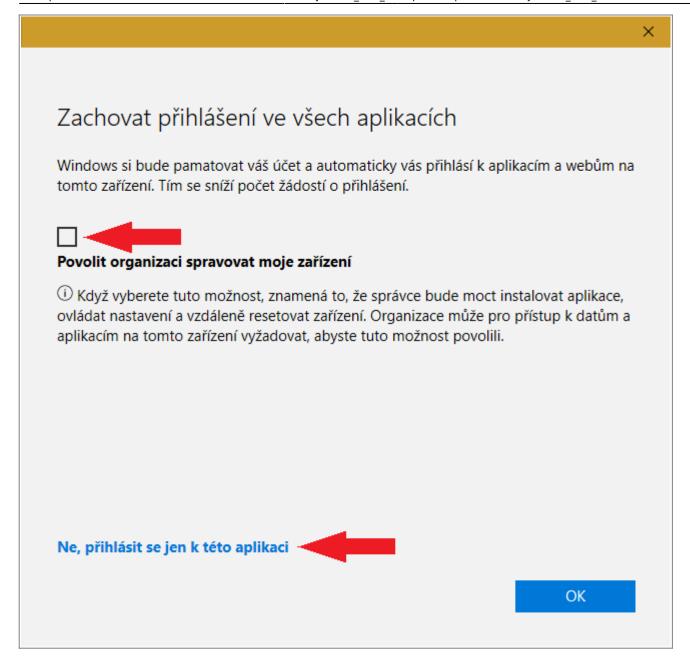

#### Webcam and mic

If you don't use a notebook with an integrated cam and mic, you'll need to connect an external set. Most webcams come with integrated mics.

#### **Internet connection**

A stable internet connection is required for use of video courses.

## Adding team with a code

If your teacher sends you an access code for a team, insert it into the field **Join a team with a code** in the section **Teams**. Pic.2

https://uit.opf.slu.cz/ Printed on 2025/07/06 19:20

After entering the code, the team will be added automatically to the list and you can immediately start working with it.

Adding a Team is a one-time operation. We advise you to add the Team as soon as you'll receive an invitation from the teachers!

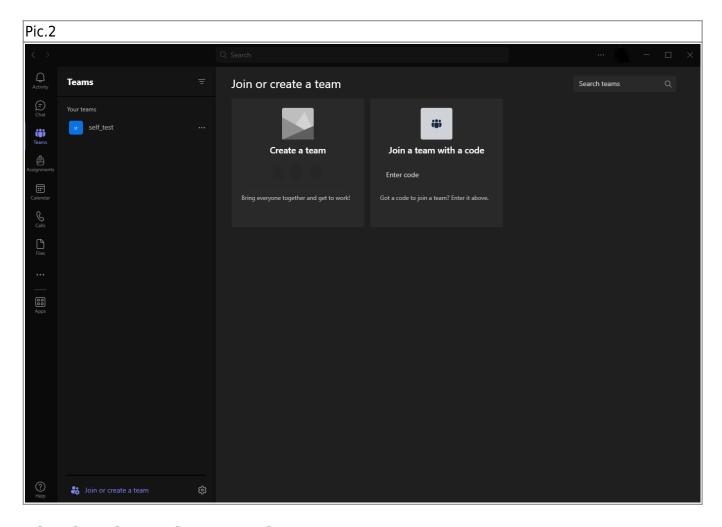

## Signing into the meeting

You can find the list of planned courses in the calendar on the main screen team. Displayed are all planned events of all teams you're part of.

By clicking on the planned meeting, detailed information will be displayed. Clicking on Connect, you'll join the selected meeting.

We highly recommend turning off your mic during the lecture (the icon labeled "Mic" on top of the screen). The same can be done with the camera. Pic.3

In case of a bad connection, it is best to disable both in and outgoing video. Pic.4

Icon labeled "Share" is used to share content – desktop, app window, presentation saved on OneDrive, whiteboard.

Last update: 2022/10/07 04:44

From:

https://uit.opf.slu.cz/ - Ústav informačních technologií

Permanent link:

https://uit.opf.slu.cz/navody:teams\_stud\_en?rev=1665117876

Last update: 2022/10/07 04:44

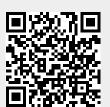

https://uit.opf.slu.cz/ Printed on 2025/07/06 19:20